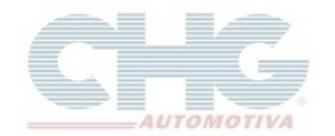

Este guia tem como finalidade orientar na exclusão dos pedidos no catálogo.

Todos os pedidos gravados são armazenados no catálogo independente se foram transmitidos ou não. Importante ressaltar que os pedidos podem ficar armazenados o tempo que quiser e que a remoção dos pedidos é feito conforme a vontade ou necessidade do usuário.

No **Catalogo Chg 2.7** é possível excluir um pedido de cada vez ou vários ao mesmo tempo.

#### Para **Excluir vários pedidos ao mesmo tempo** acesse o **Catalogo Chg 2.7,** clique em **Pedidos** e depois clique no botão 6. O programa exibirá 3 opções de remoção:

- Excluir pedidos enviados.
- Excluir pedidos por data.
- Excluir todos os pedidos.

Será exibida uma janela onde será selecionada a opção desejada.

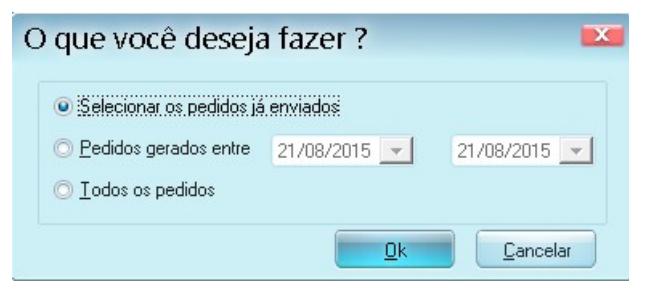

Qualquer opção escolhida acima, o programa exibirá uma janela de seleção dos pedidos.

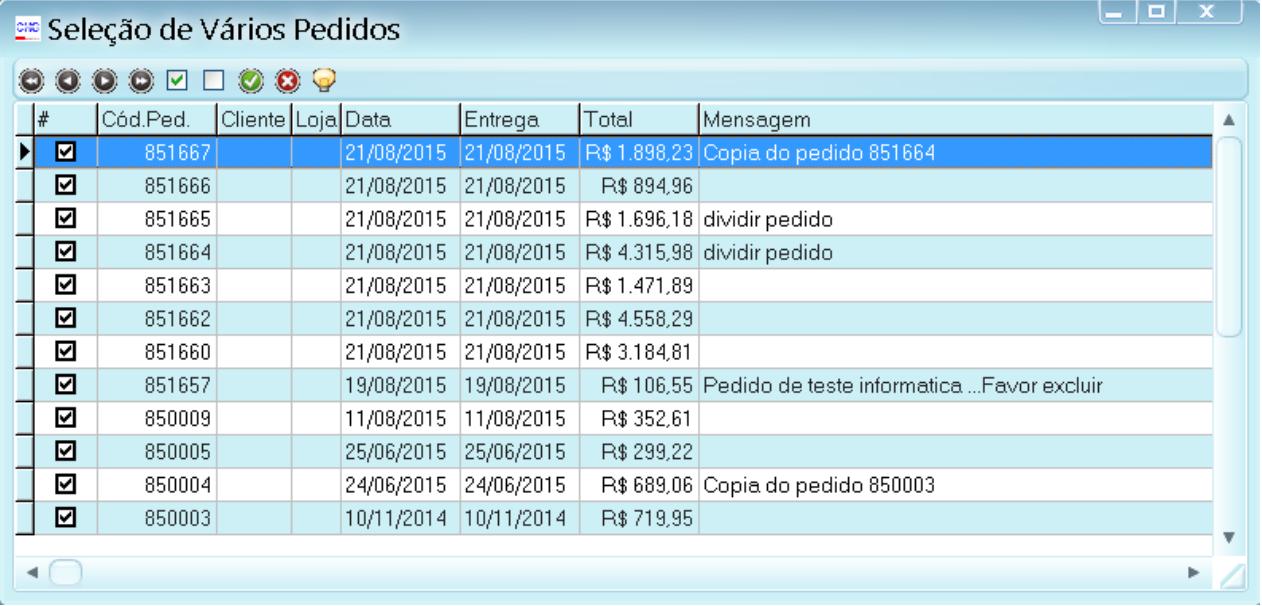

Caso não tenha nenhum pedido a ser informado o programa exibirá a seguinte mensagem:

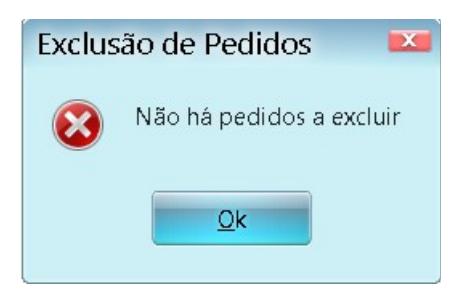

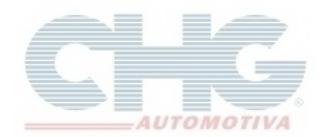

Na parte superior existem botões para auxiliar na exclusão dos pedidos.

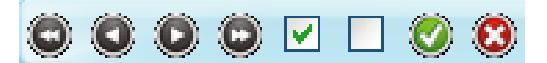

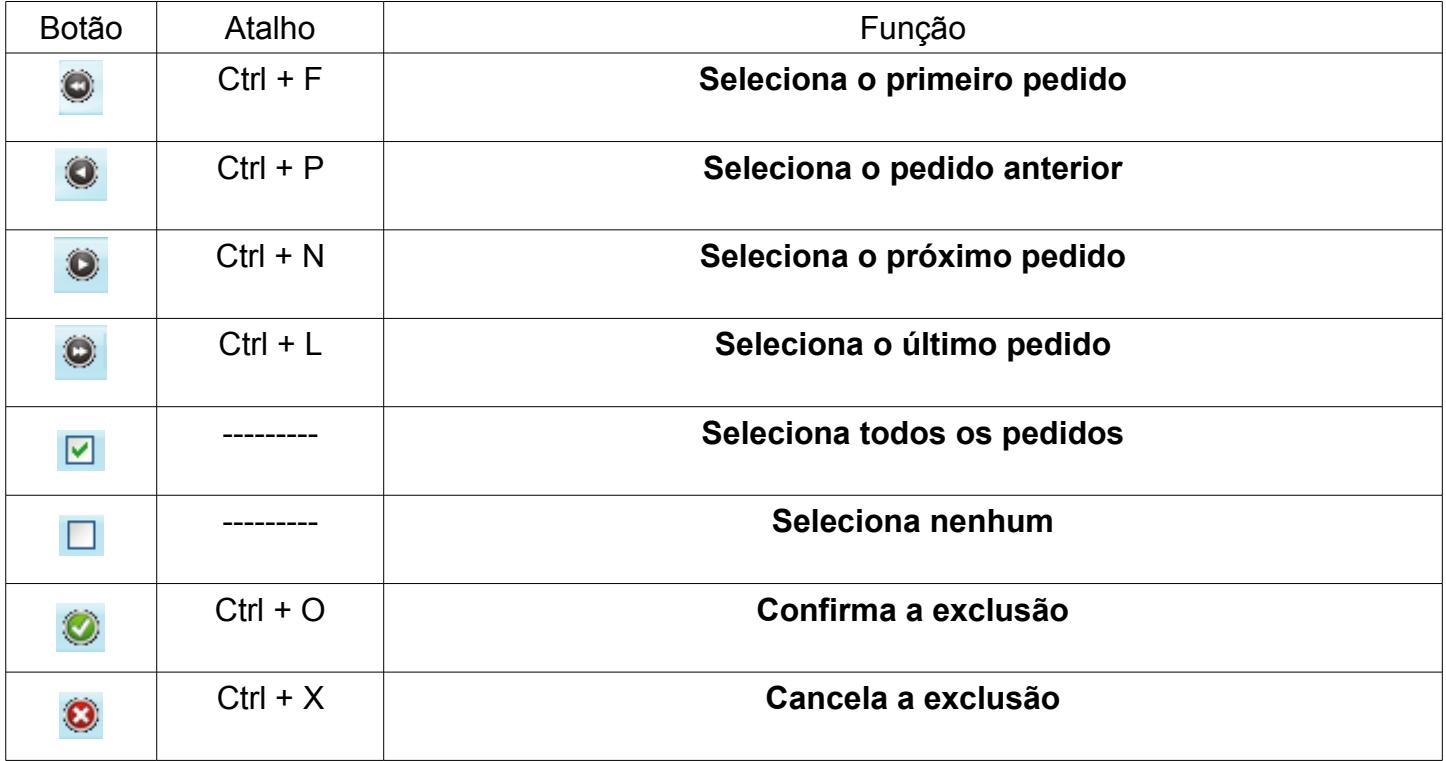

Selecionado os pedidos clique em  $\bullet$  ou com o atalho do teclado Ctrl + O para confirmar a exclusão. O programa exibirá uma mensagem de confirmação e avisando que este procedimento é irreversível. Clique em **Sim** para confirmar a exclusão.

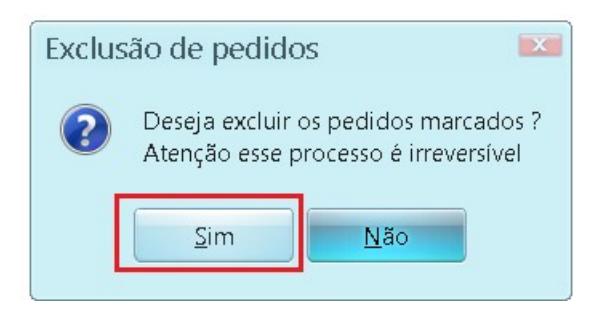

Caso deseja cancelar a exclusão dos pedidos o programa exibirá a seguinte mensagem:

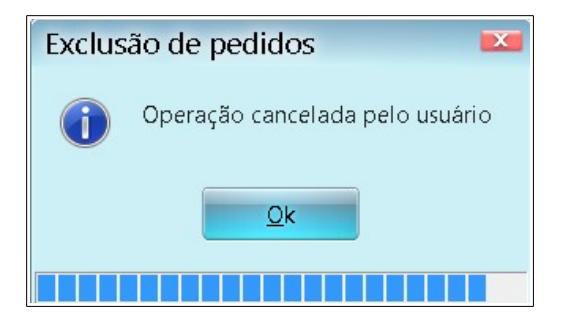

CHG AUTOMOTIVA LTDA Ultima Atualização Em 04/09/15 2

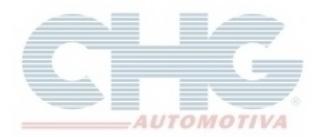

Para excluir um único pedido acesse o **Catalogo Chg 2.7** e clique em **Pedidos**, selecione o pedido desejado e depois clique no botão  $\bullet$  ou com o atalho do teclado Ctrl + D.

A tela de cadastro de pedido compra será aberta, para confirmar a exclusão do pedido, clique em  $\bullet$ ou com o atalho do teclado Ctrl + O para confirmar a exclusão.

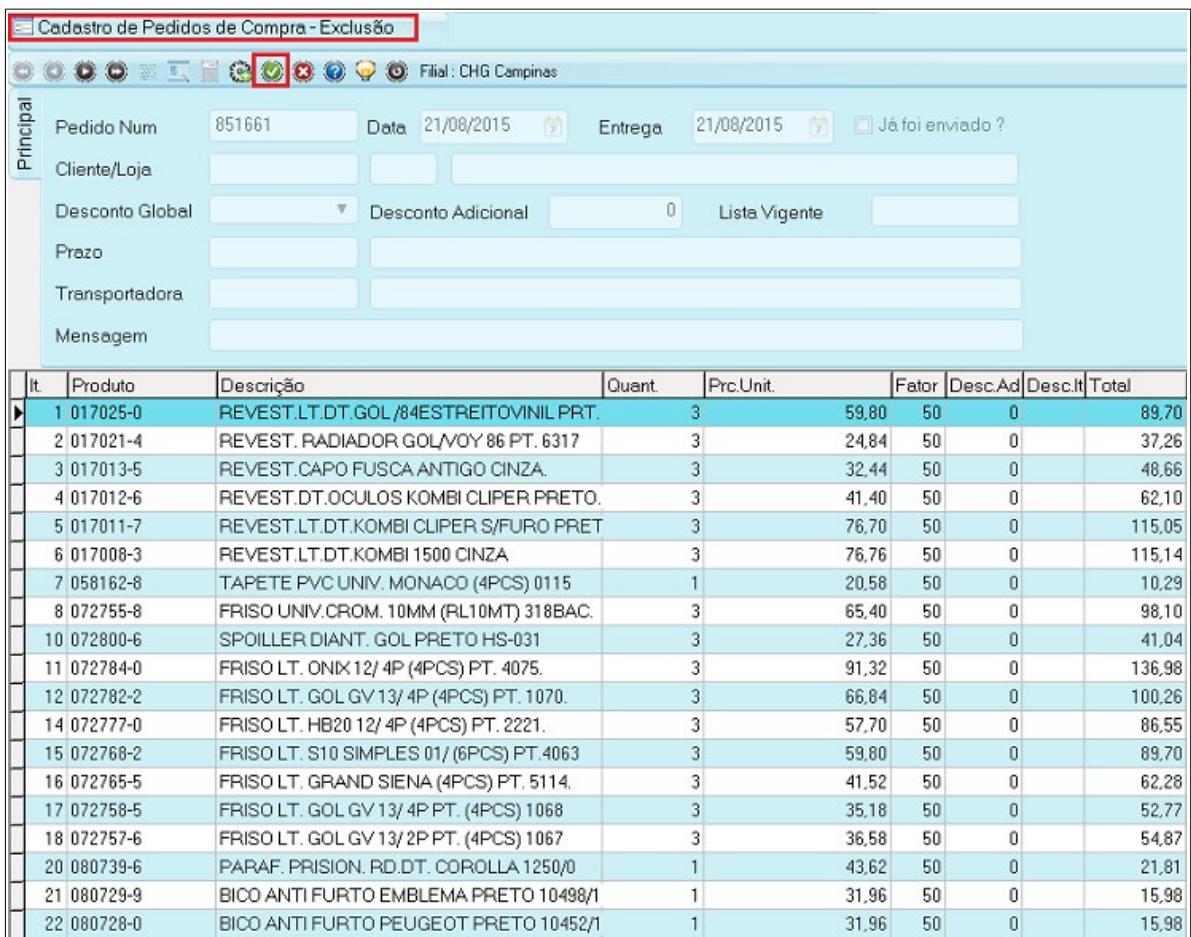

O catálogo exibirá uma janela pedindo a confirmação da exclusão do pedido e que esta opção não poderá ser desfeita. Para continuar o procedimento clique em **Sim.**

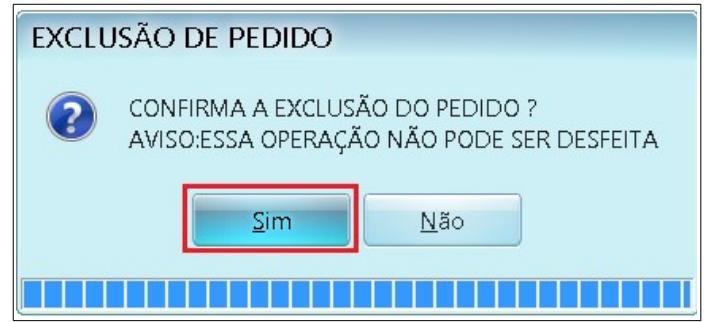

**Obs:** Se clicar na opção **Não** o programa cancelará a exclusão e a tela de cadastro de pedido de compra será fechada.

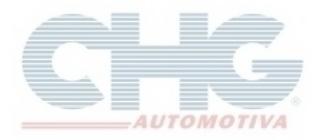

O catálogo exibirá uma nova janela perguntando se gostaria de fazer uma cópia do pedido antes de excluir e reforçará novamente que não será possível recuperar o pedido após a exclusão. Ao clicar no botão **Não** o *pedido será removido do programa*.

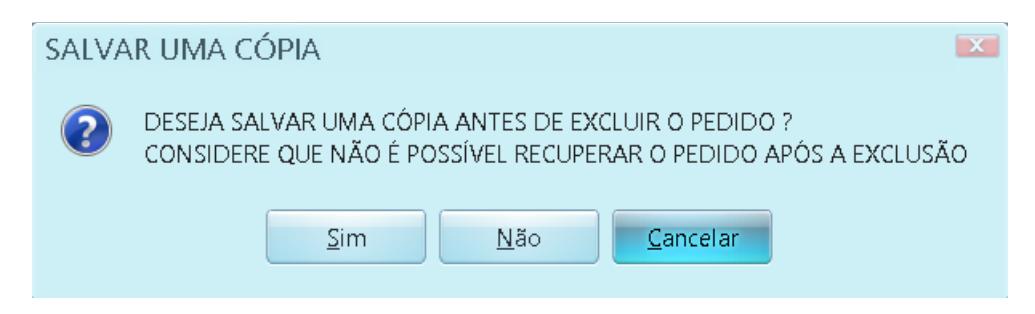

Se clicar no **Sim** será aberta o **Preview de Impressão** do catálogo e uma janela para escolher a pasta e informar um nome para o arquivo. Para salvar a cópia do pedido clique em **Salvar**.

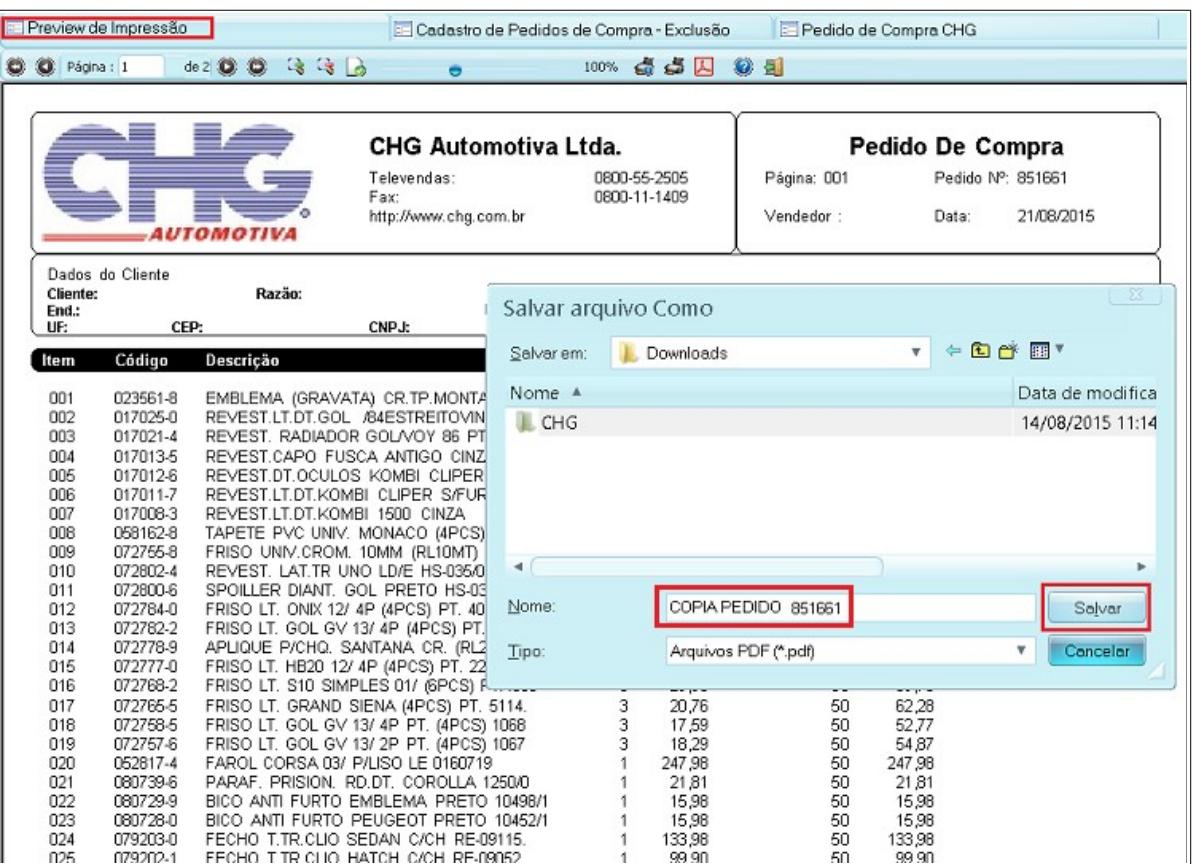

Será exibida uma mensagem de que o arquivo foi salvo com sucesso. Clique em **Ok**.

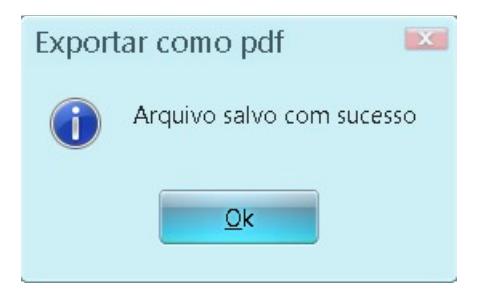

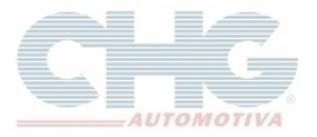

O pedido será salvo, exportado na pasta selecionada e será exibido no formato **PDF.** 

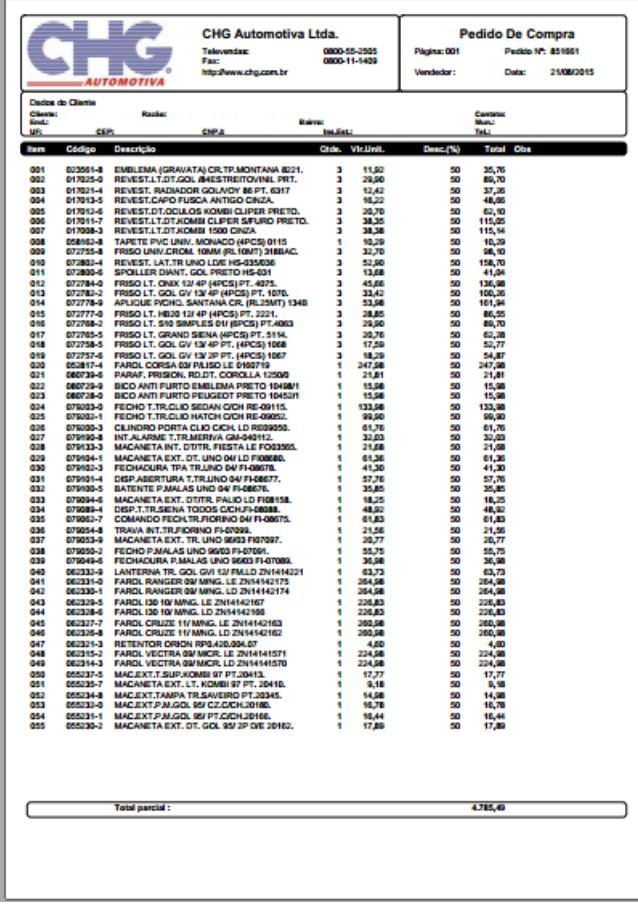

Efetuada a cópia, o pedido já foi excluído e o programa voltará na tela de **Pedidos.**